## **Інструкція по налаштуванню РРРоЕз'єднання для Windows 10.**

1. Відкрийте меню *«Пуск».*

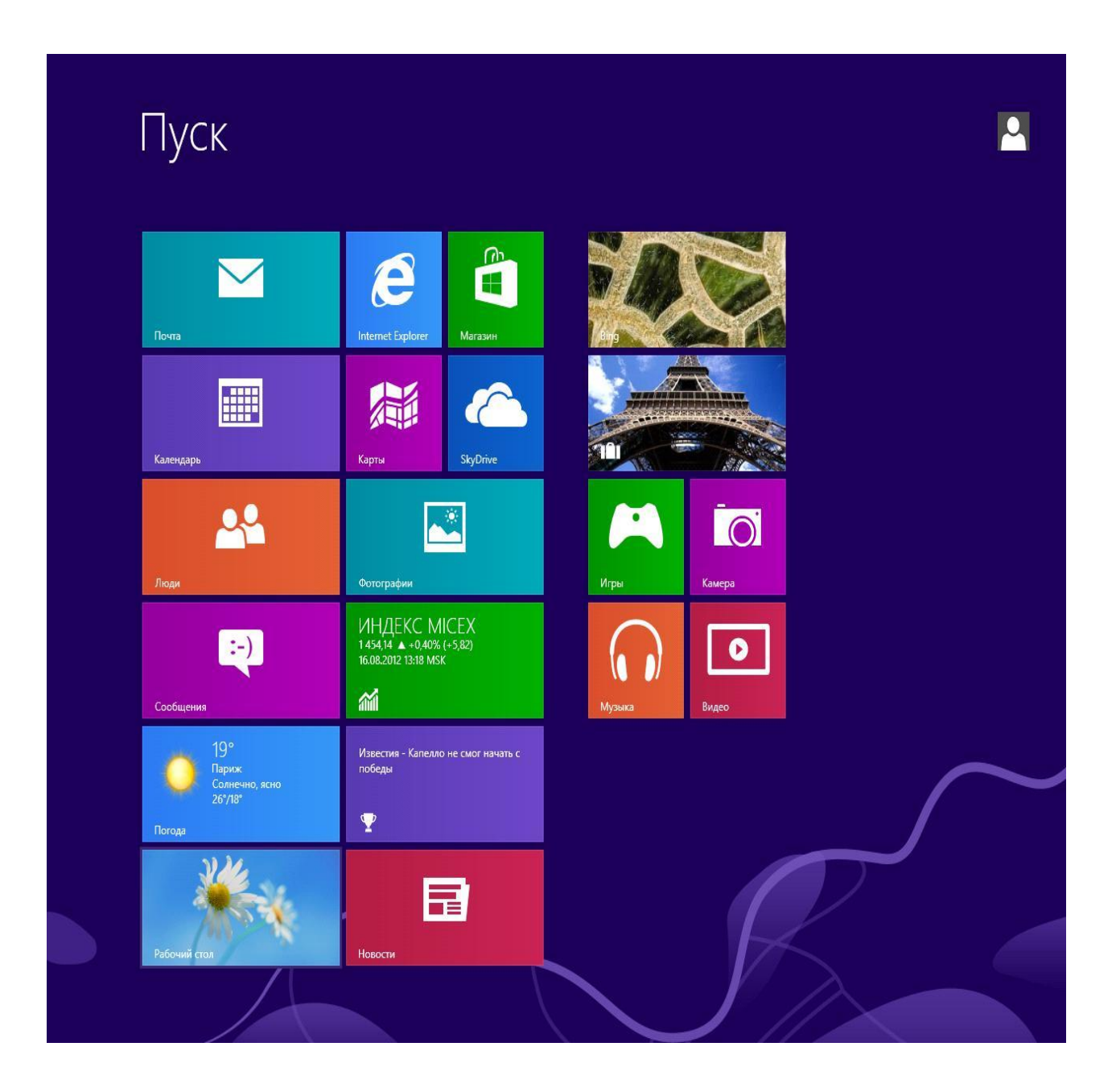

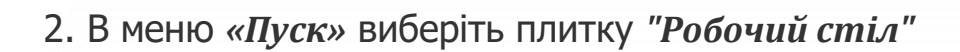

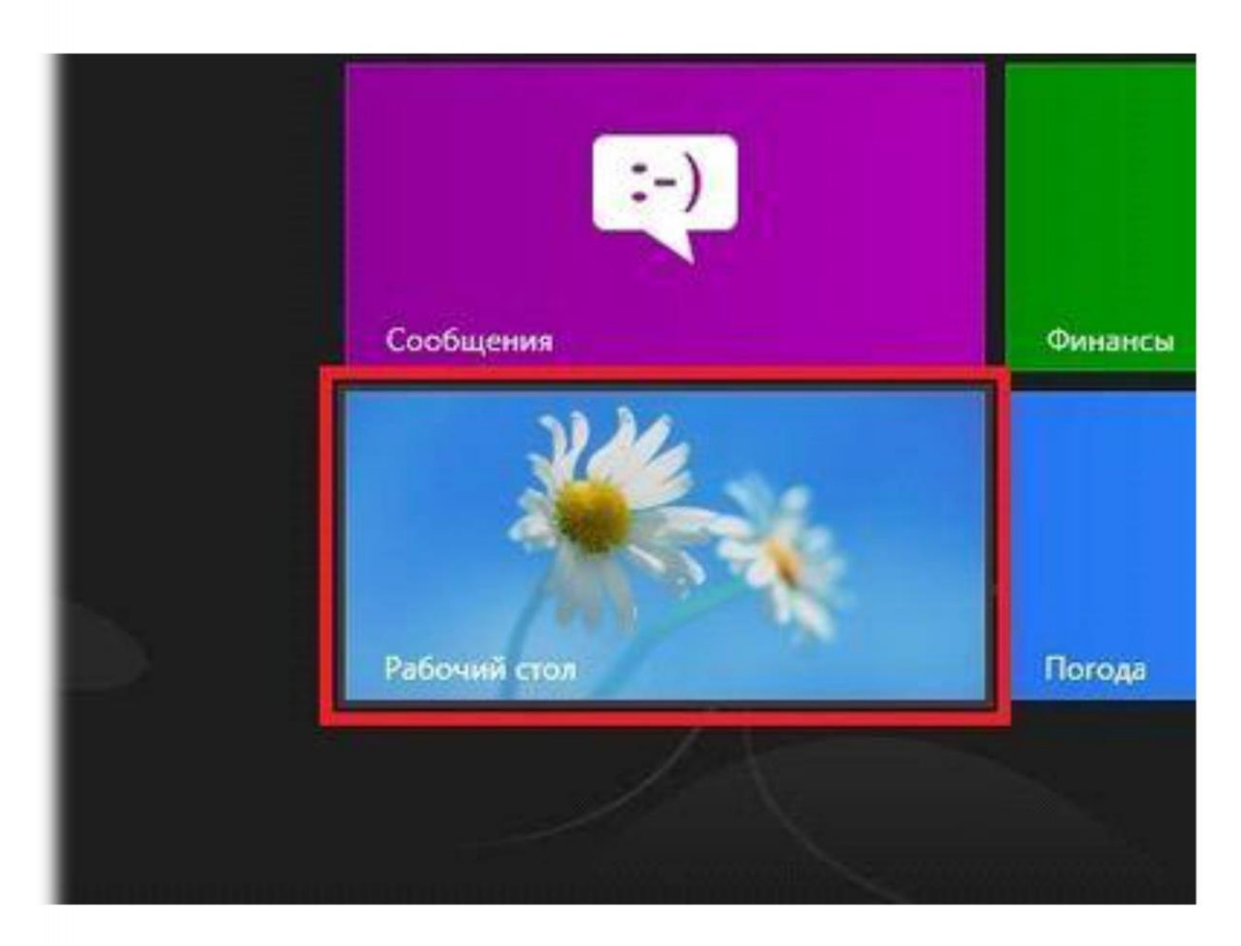

3. Натисніть правою кнопкою миші на значок *мережі* в системній панелі (знаходиться в правому нижньому кутку) і виберіть *"Центр керування мережами і загальним доступом »*.

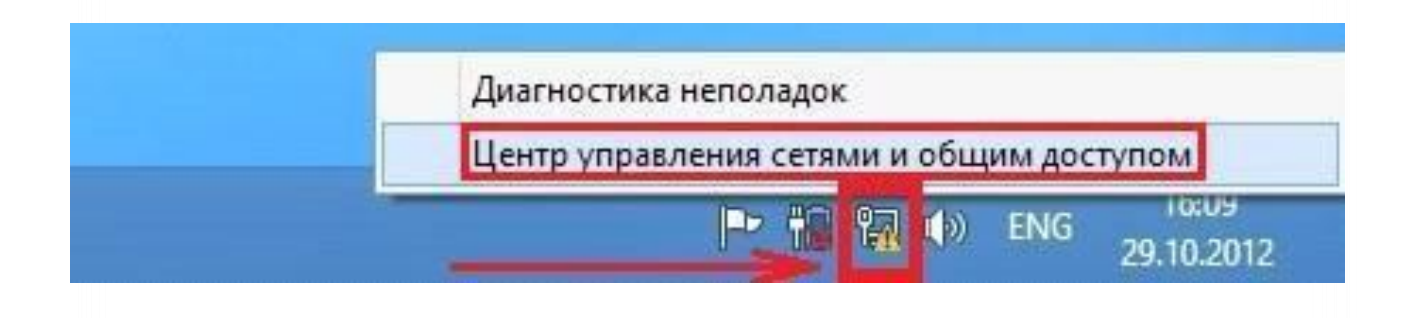

4 В *«Центрі управління мережами і загальним доступом»* оберіть *«Створення та налагодження нового підключення або мережі».*

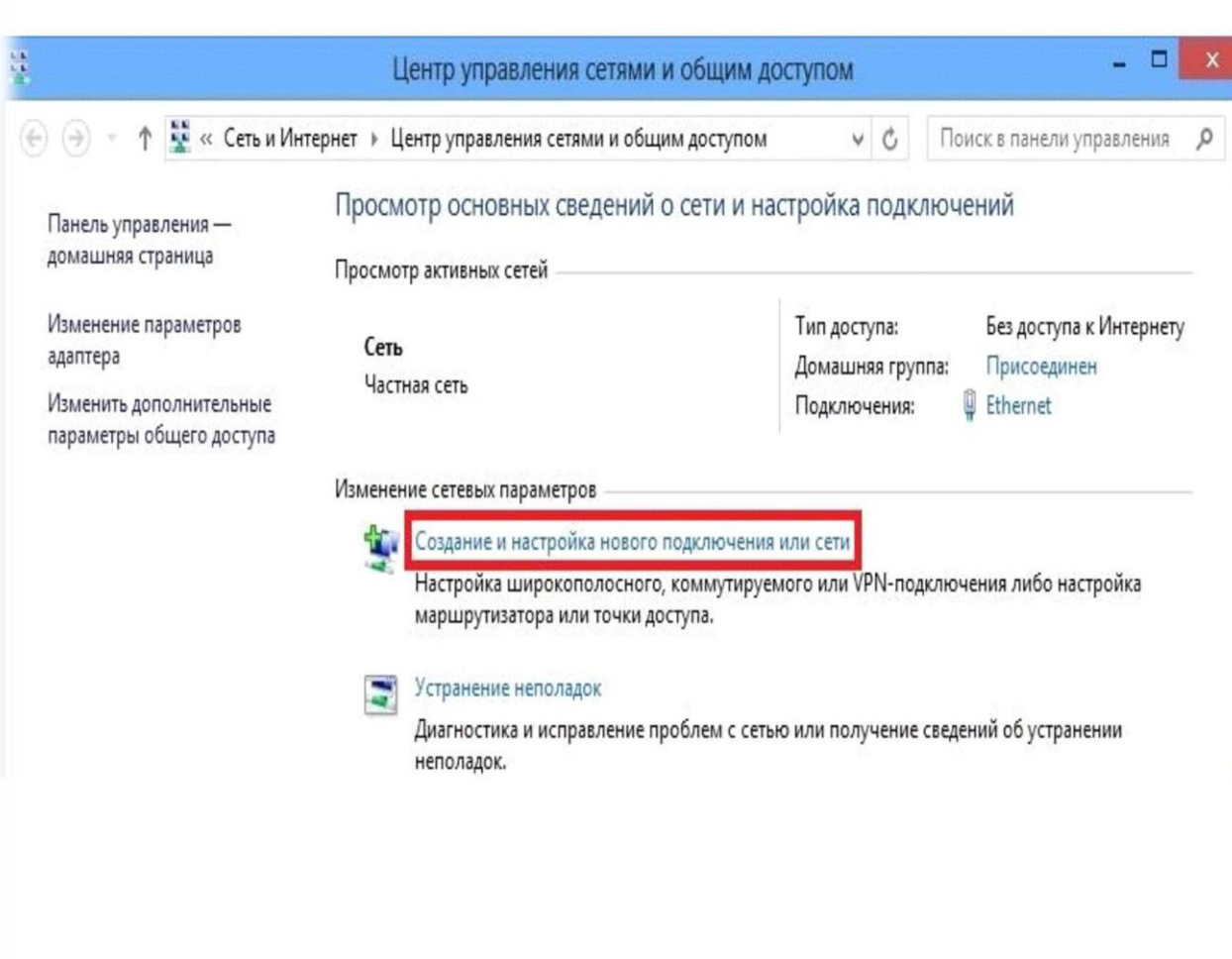

5. У вікні, виберіть *"Підключення до інтернету",* натисніть внизу *«Далі».*

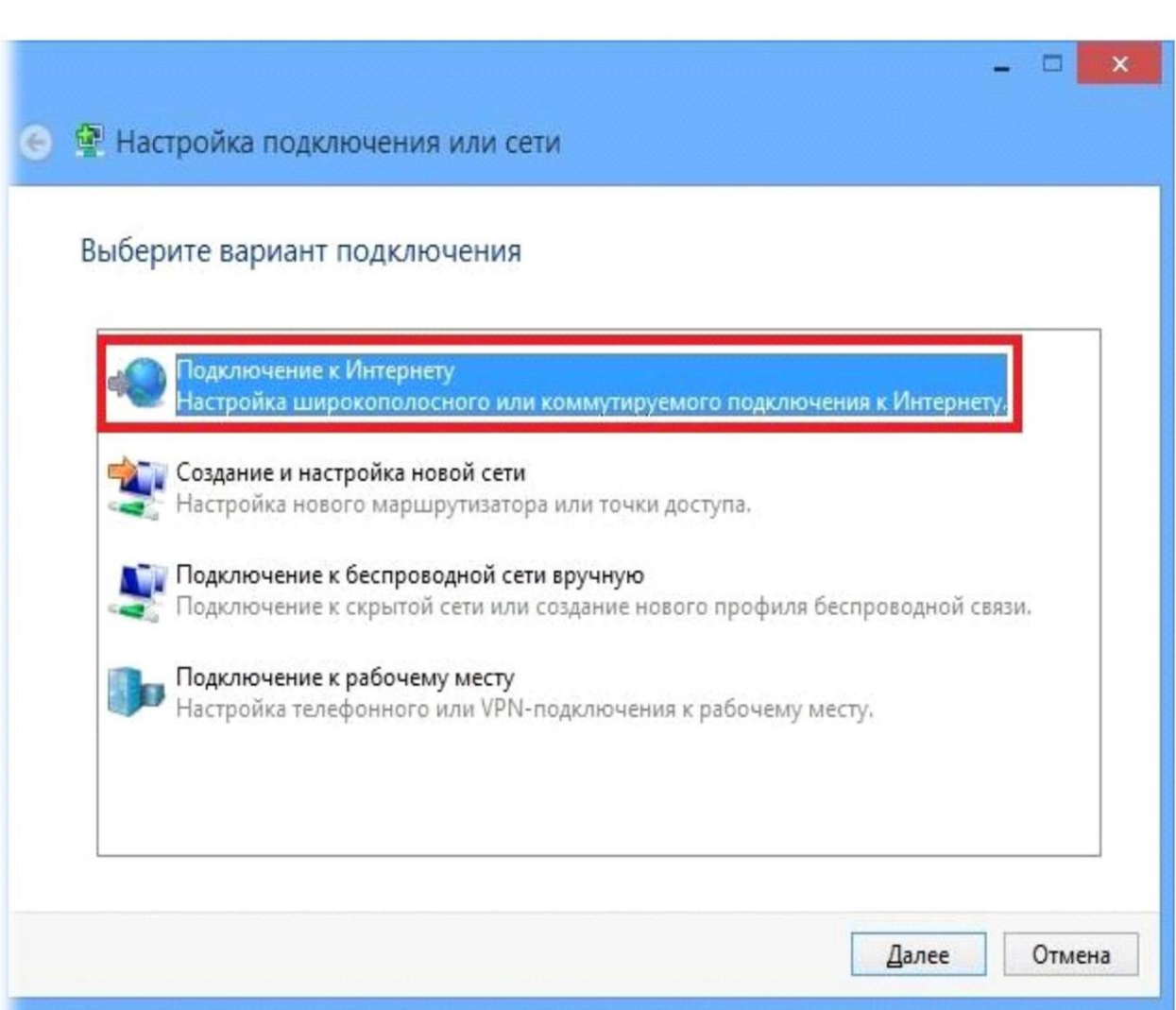

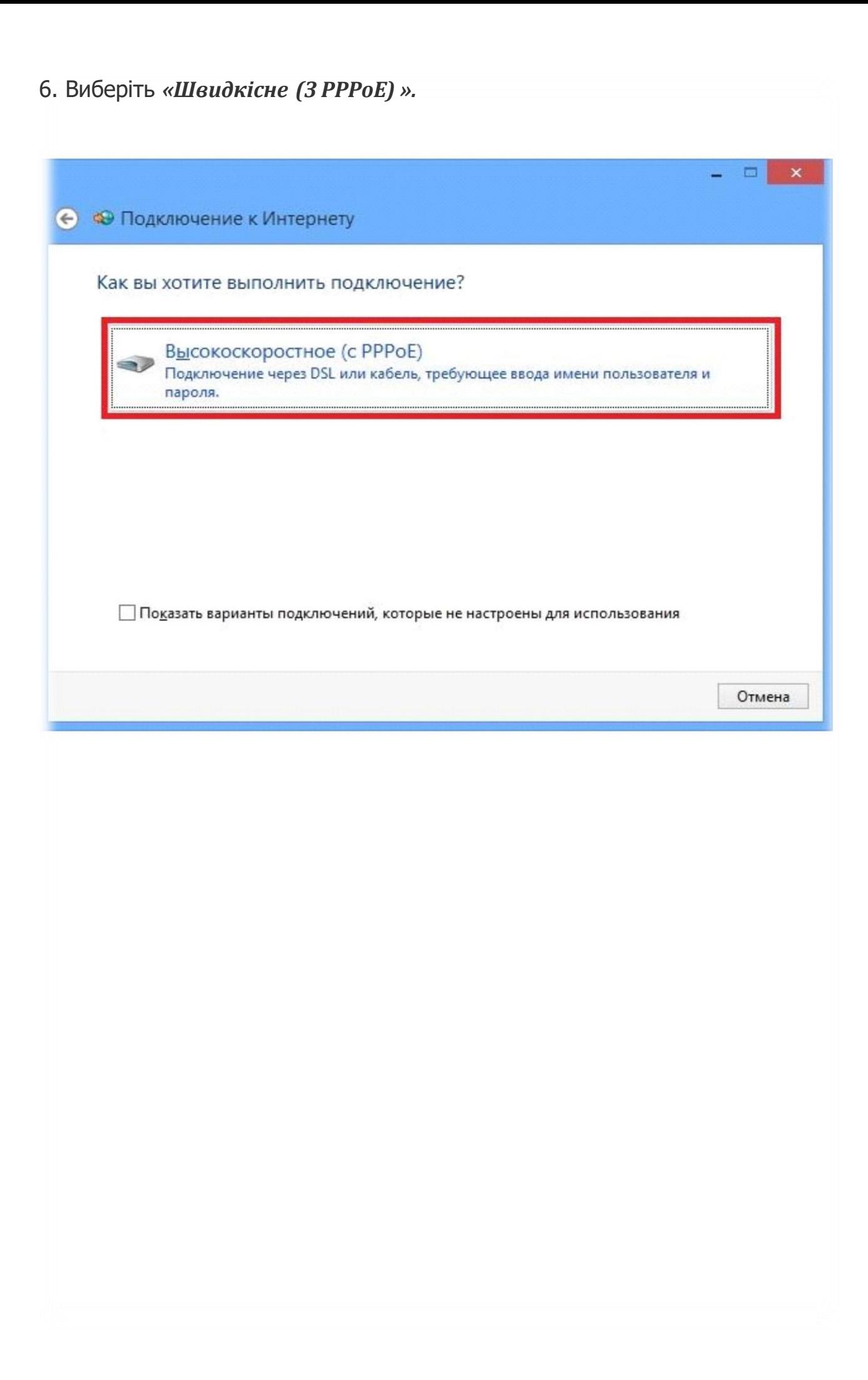

7. У наступних полях введіть *Ваш логін (Ім'я користувача)* і *Ваш пароль* і натисніть *«Підключити».*

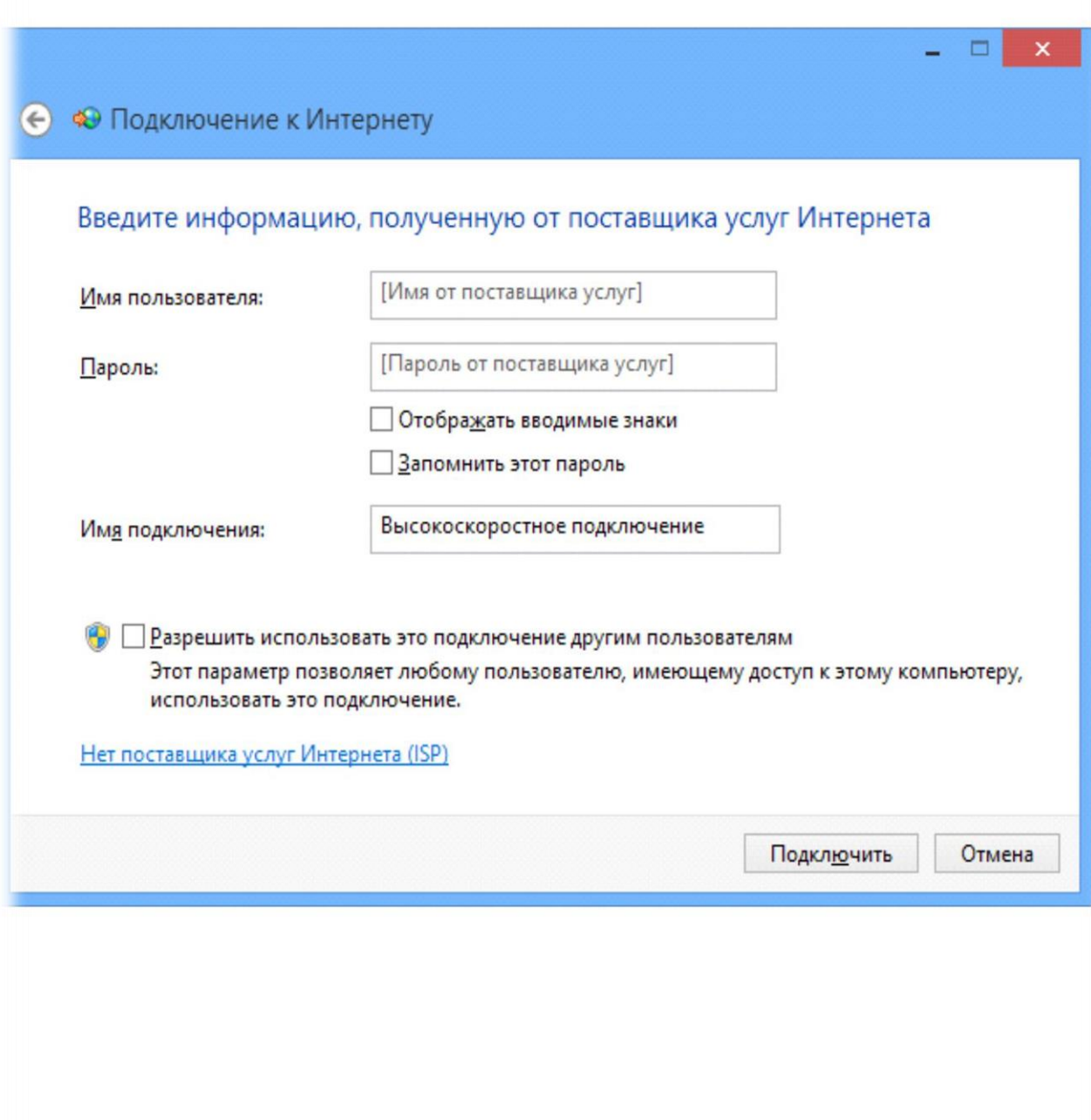

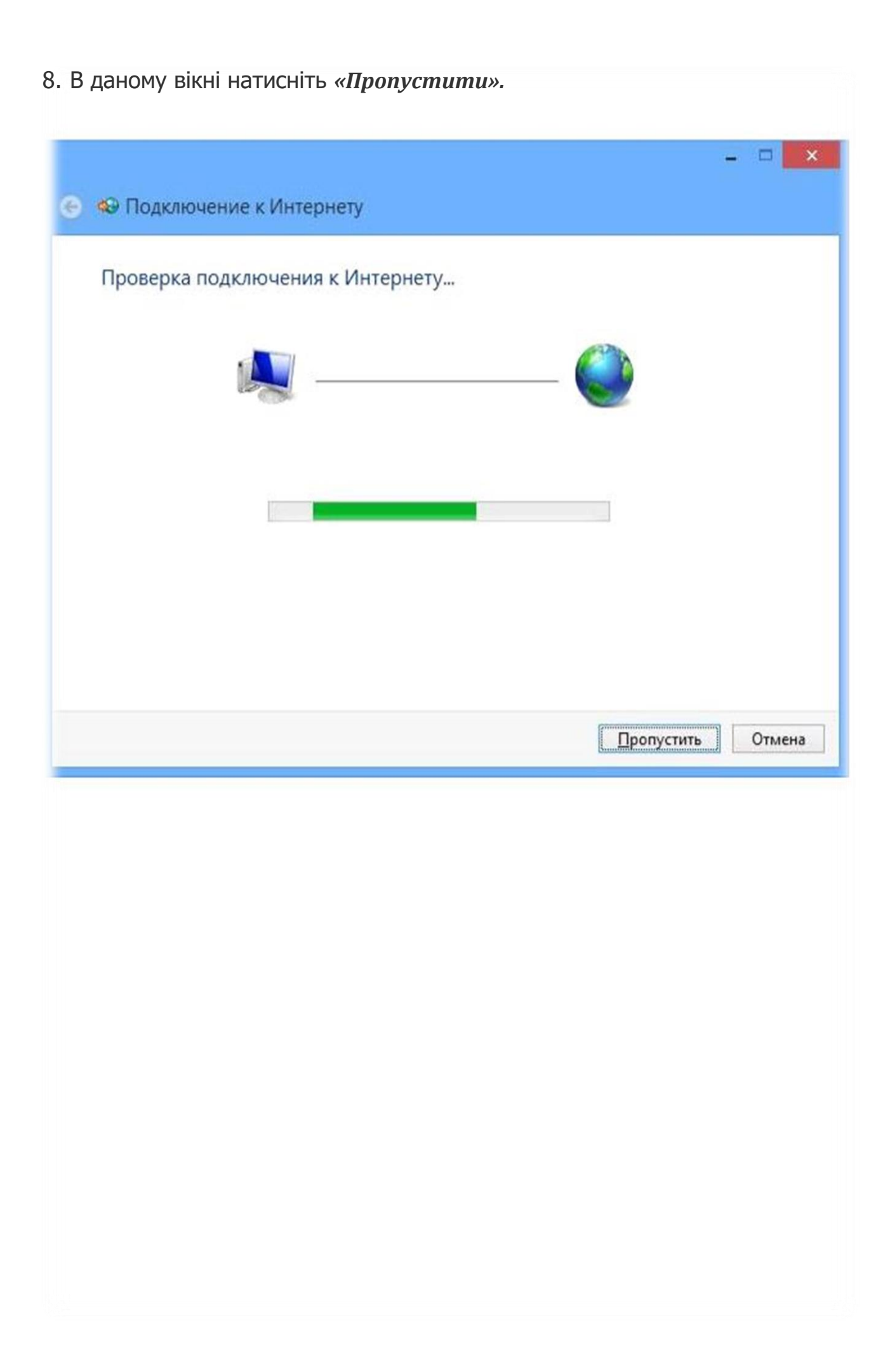

9. Підключення встановлено. після натискання*"Приступити до огляду Інтернету "* відкриється вікно браузера.

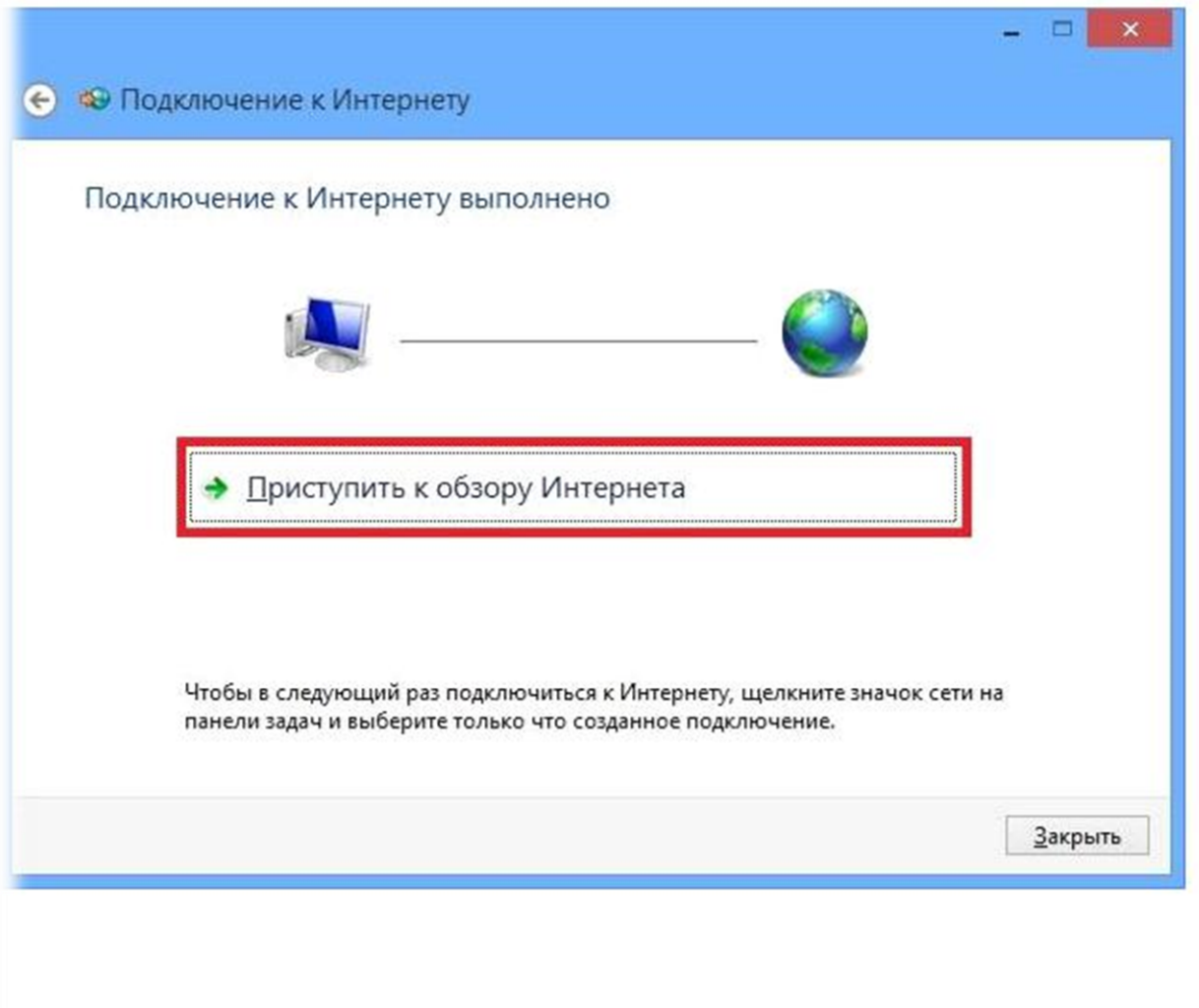

10. Налаштування РРРоЕ - з'єднання завершена.